# **How to book your parent** evening appointment

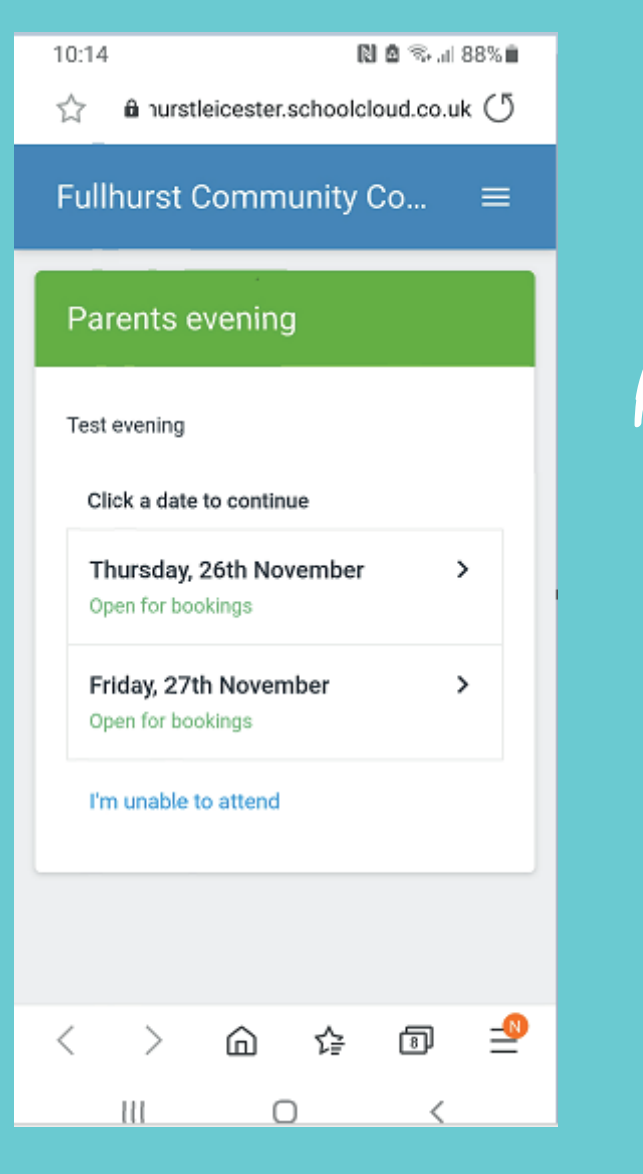

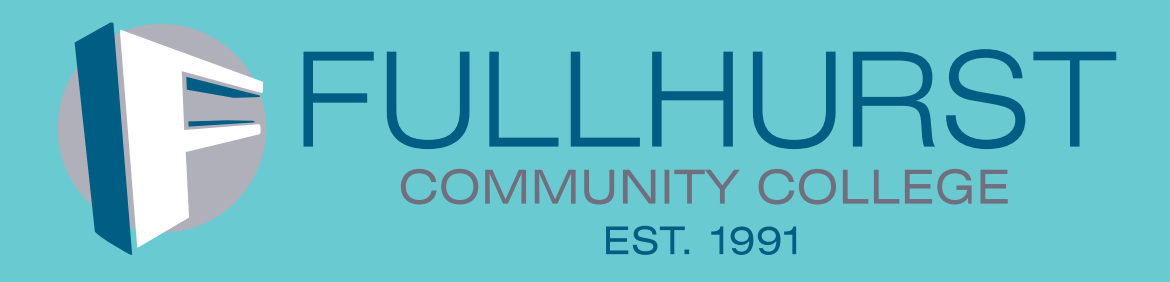

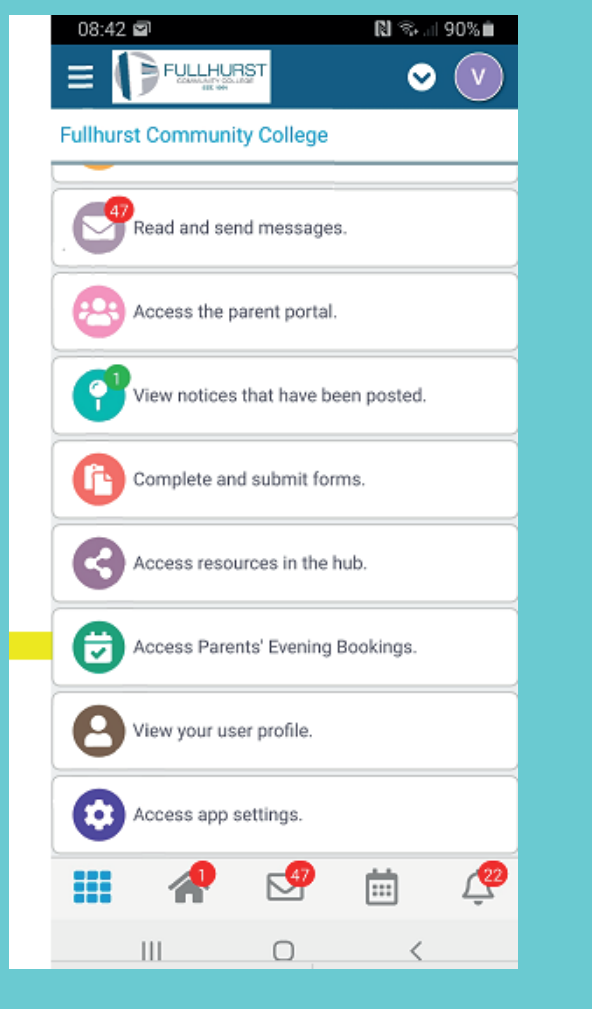

Step 1: Open App

Choose **'Access Parents Evening Bookings'** in the main menu

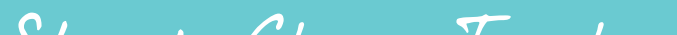

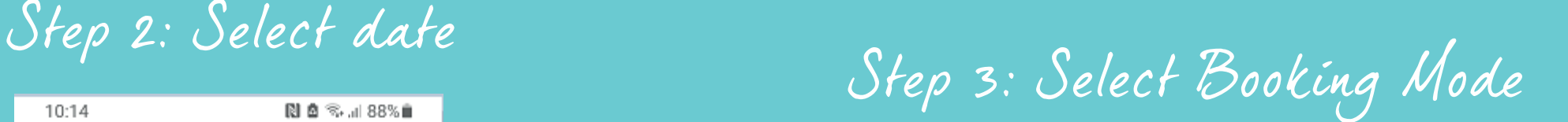

We recommend choosing the automatic booking mode when browsing on a mobile device.

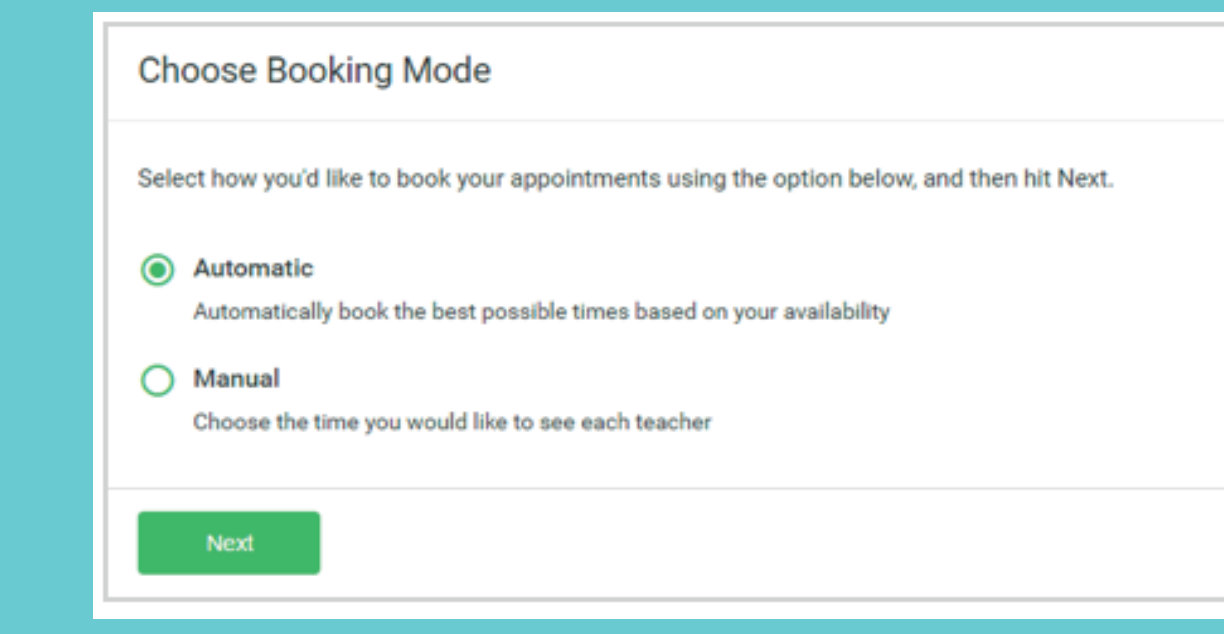

Choose **'Automatic'** if you'd like the system to suggest the shortest possible appointment schedule based on the times you're available to attend. To pick the times to book with teacher, choose **'Manual'**. Then press **'Next'**.

If you chose the automatic booking mode, drag the sliders at the top of the screen to indicate the earliest and latest you can attend.

#### Step 4: Choose Teachers

Please select available teacher. A green tick indicates they're selected. To de-select, click on their name.

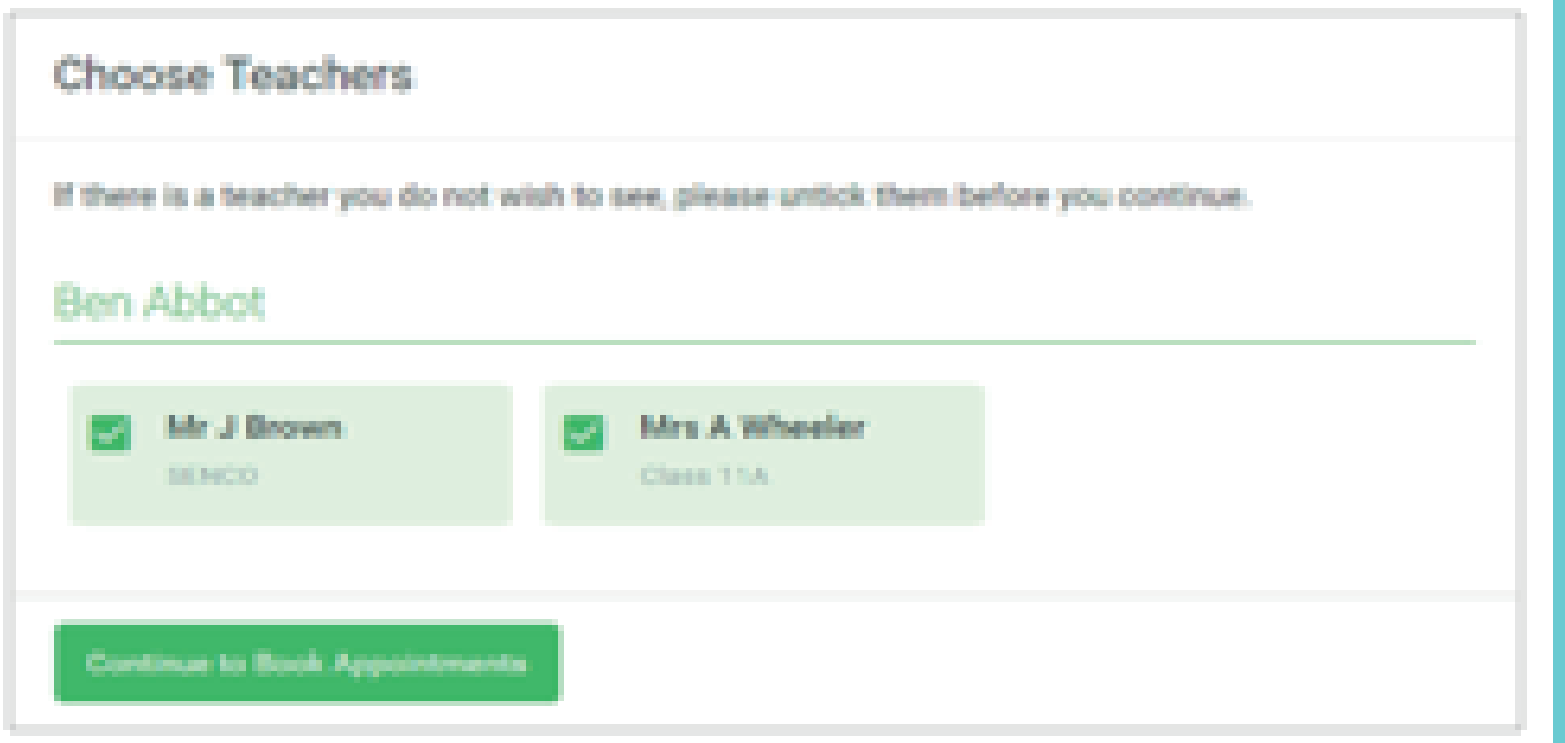

### Step 5a (Automatic): Book Appointments

If you chose the automatic booking mode, you'll see provisional appointments which are held for 2 minutes. To keep them, choose **'Accept'** at the bottom left.

If it wasn't possible to book selected teacher during the times you are able to attend, you can try again, or switch to manual booking mode (Step 5b).

#### **Confirm Appointment Times**

The following appointments have been reserved for two minutes. If you're happy with them, please choose the Accept button at the bottom

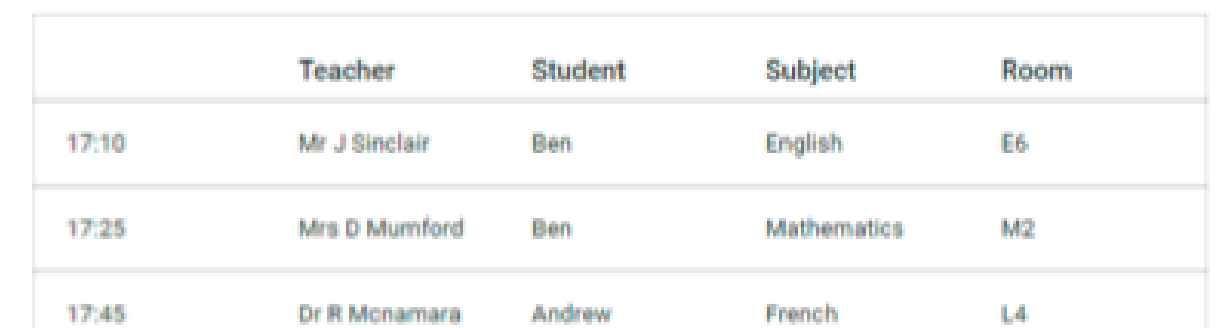

## Step 5b (Manual): Book Appointments

Click any of the green cells to make an appointment.

Blue cells signify where you already have an appointment. Grey cells are unavailable.

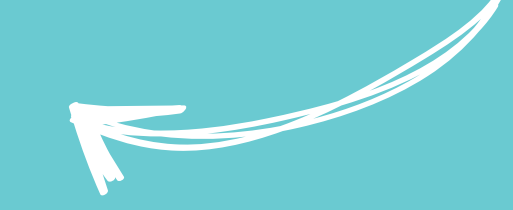

**Cancel Appointments** 

To change an appointment, delete the original by hovering over the blue box and clicking **'Delete'**. Then choose an alternate time.

Once you're finished booking your appointment, at the top of the page in the alert box, press **'Click Here'** to finish the booking process.

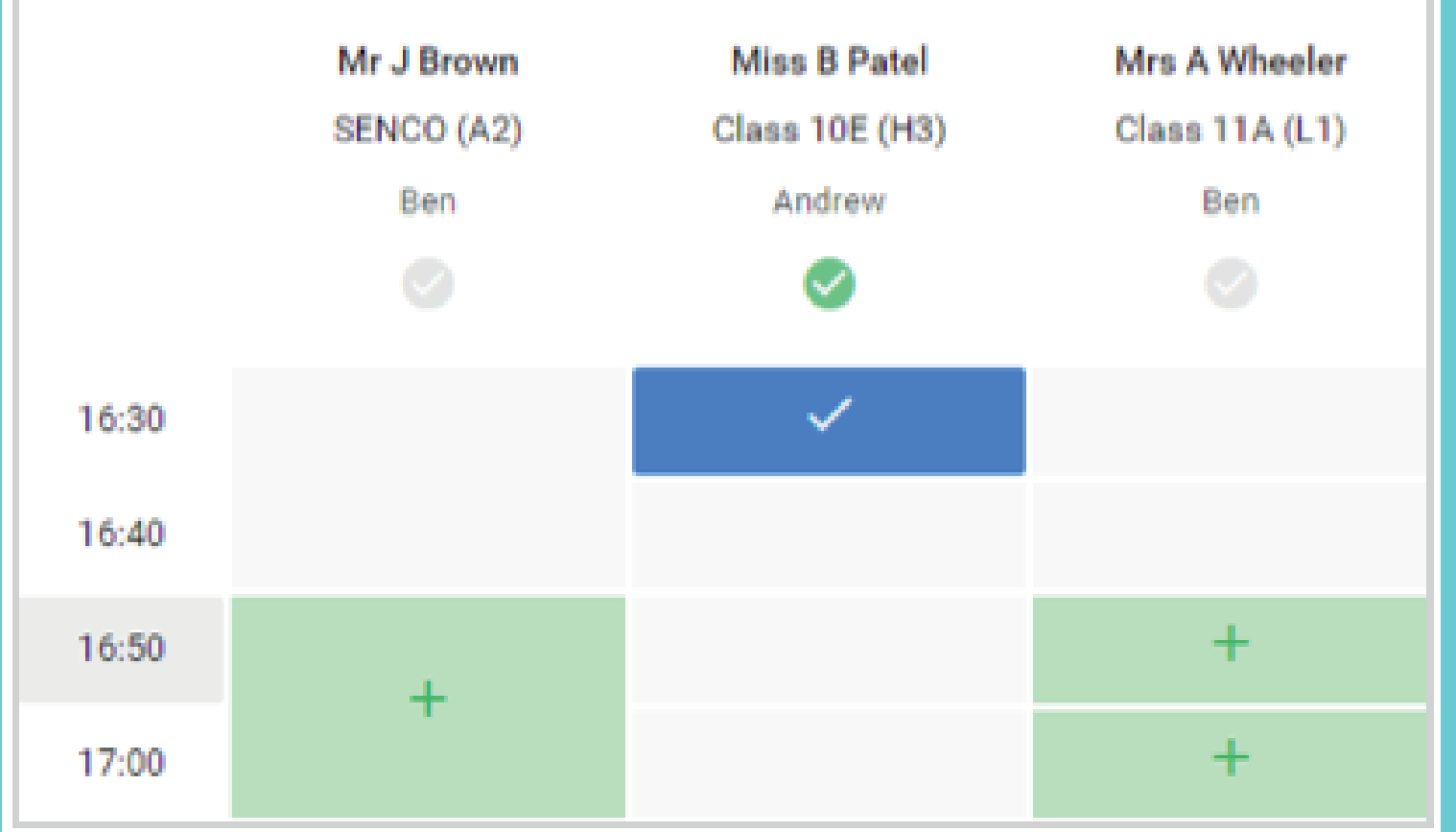

#### Step 6: Finished

**Accept Appointments** 

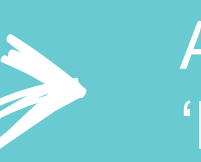

All your bookings now appear on the '**My Bookings'** page.

An email confirmation has been sent and you can also print appointments by pressing **'Print'**. To change your appointment, click on **'Amend Bookings'**.

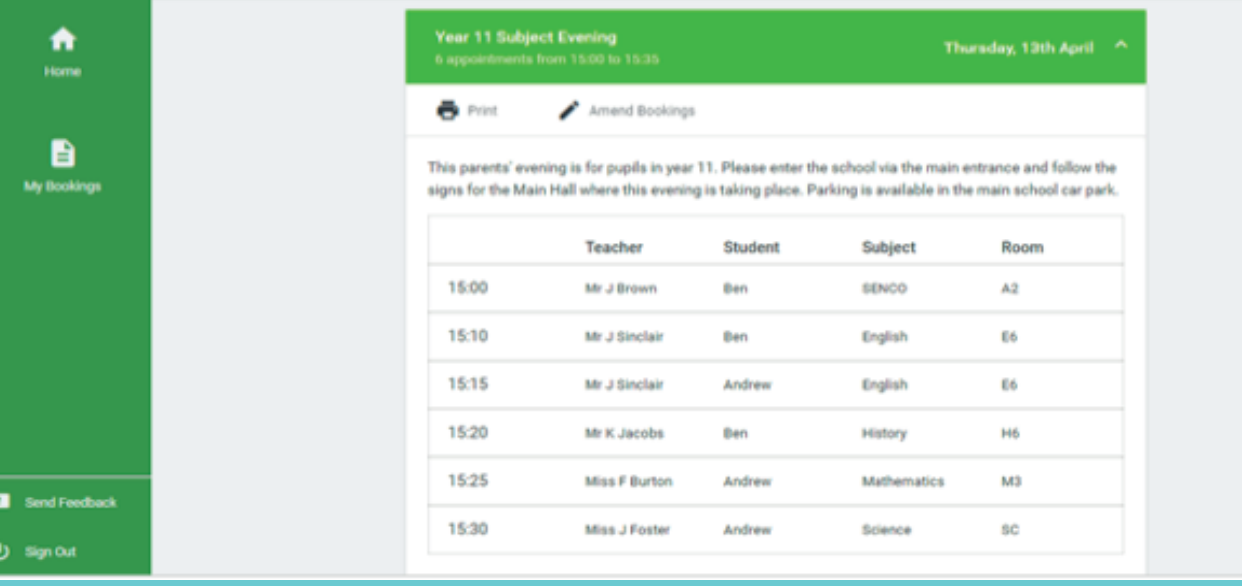